### **IlmuKomputer.Com** Heatlah limu dengan menuliskannya

# **Langkah-langkah mengkonfigurasi Device Pool di Cisco Unified Communications Manager (CUCM)**

### **Alkindi Hafidz**

*Alkindi.h@outlook.com*

#### **Editor :**

Mulyana Hasani [\(Aylumna@gmail.com\)](mailto:Aylumna@gmail.com) Romi Satria Wahono [\(romi@brainmatics.com](mailto:romi@brainmatics.com))

#### *Lisensi Dokumen:*

*Copyright © 2003-2007 IlmuKomputer.Com Seluruh dokumen di IlmuKomputer.Com dapat digunakan, dimodifikasi dan disebarkan secara bebas untuk tujuan bukan komersial (nonprofit), dengan syarat tidak menghapus atau merubah atribut penulis dan pernyataan copyright yang disertakan dalam setiap dokumen. Tidak diperbolehkan melakukan penulisan ulang, kecuali mendapatkan ijin terlebih dahulu dari IlmuKomputer.Com.*

Device pool adalah sebuah metode sederhana yang digunakan untuk mengkonfigurasi parameter yang sama disebuah perangkat IP telephony. Ketika meregister sebuah perangkat IP Telephony ke sebuah Device Pool , perangkat tersebut mewarisi semua parameter yang telah dikonfigurasi di Device Pool.

Device pool di CUCM berfungsi untuk mengkonfigurasi perangkat seperti CIPC (cisco Unified IP Phone), gateway, bridge conference, transcoders, media terminasi, port voice-mail, Routing CTI, dan lain sebagainya.

Sebelum kita membuat Device pool di CUCM (Cisco Unified Call Manager), ada beberapa item yang harus kita konfigurasi terlebih dahulu agar kita dapat menggunakan item-item tersebut pada saat membuat Device Pool, item-item tersebut adalah :

- Cisco Unified Communications Manager group (required)
- Date/time group (required)
- \* Region (required).
- SRST reference (optional)
- $\triangleleft$  Media resource group list (optional)
- Calling search space for auto-registration (optional)

*Komunitas eLearning IlmuKomputer.Com Copyright © 2003-2007 IlmuKomputer.Com*

Heatlah limu dengan menuliskannya

- Reverted call focus priority (optional)
- $\triangle$  Device mobility group (optional)
- Device mobility calling search space
- Physical location (optional)
- Location
- AAR group
- AAR calling search space

Dari semua item-item diatas, ada yang sifatnya penting serta harus kita konfigurasi dan tidak perlu (optional). Item-item yang menjadi kebutuhan utama saat kita membuat Device Pool antara lain :

- Cisco Unified Communications Manager group (required)
- Date/time group (required)
- Region (required).
- $\triangleleft$  Media resource group list (optional)
- Location

Berikut adalah langkah-langkah dalam Mengkonfigurasi beberapa item yang menjadi kebutuhan dalam membuat Device Pool :

- **1.** Langkah pertama adalah Membuat **Cisco Unified Communications Manager group,**  Cisco Unified Communications Groups Manajer menyediakan fitur penting untuk sistem kita, yaitu :
	- Redundansi

Fitur ini mengizinkan kita untuk menunjuk primary dan backup cadangan Cisco Unified Communications Manager untuk setiap grup/kelompok.

• Call Processing load balancing

Fitur ini mengizinkan kita untuk mendistribusikan kontrol perangkat dibeberapa Cisco Unified Communications Manager.

Langkah-langkahnya adalah sebagai berikut :

Login ke CUCM, apabila telah berhasil login, pilih menu **system** lalu pilih

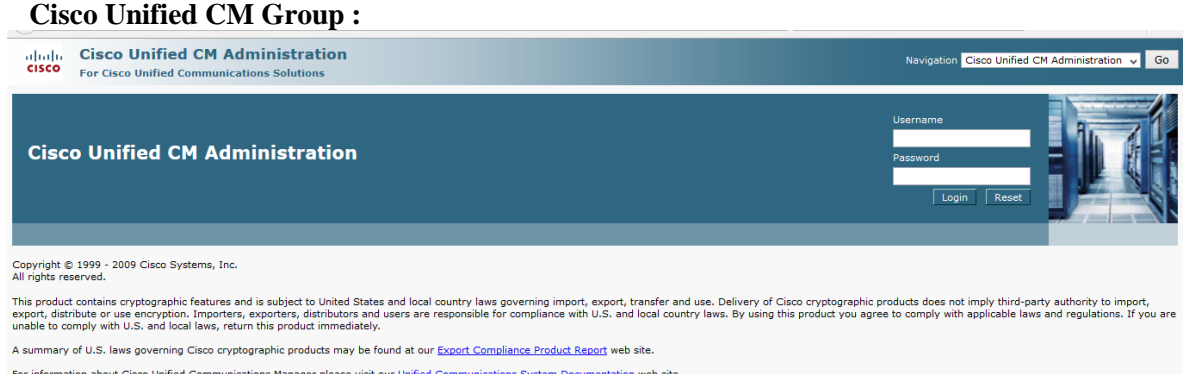

For information about Cisco Unified Communications Manager please visit our Unified Communications System Documentation web site For Cisco Technical Support please visit our Technical Support web site.

Heatlah ilmu dengan menuliskannya

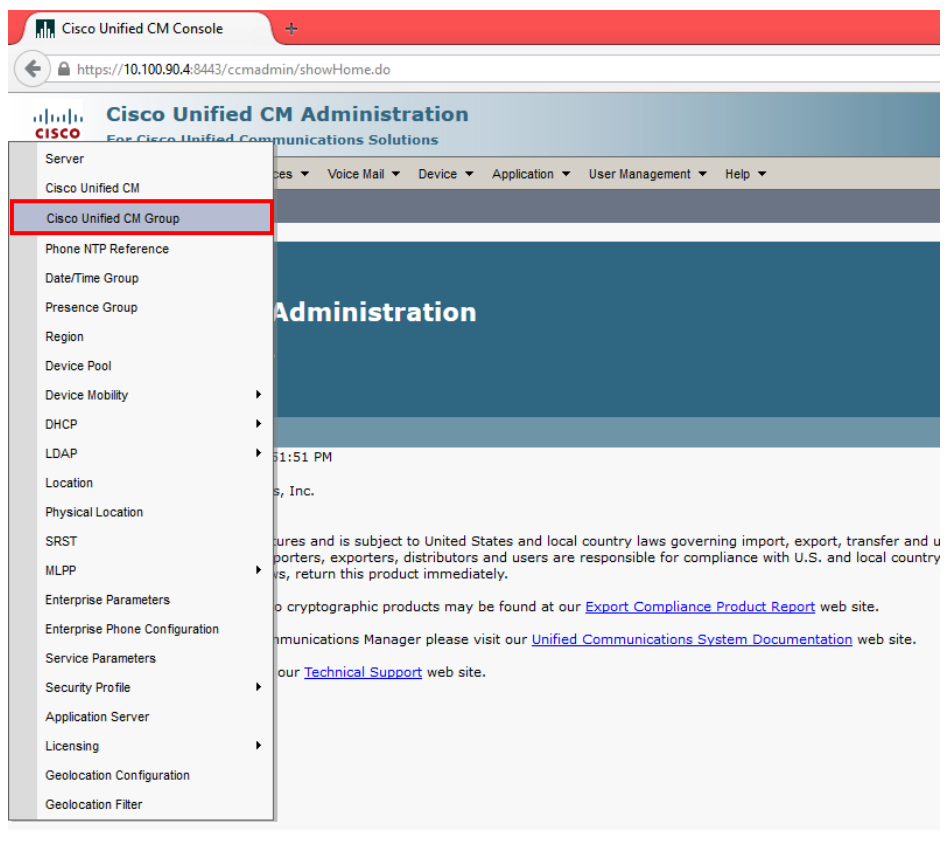

 Apabila tampilan **Find and List Cisco Unified CM Groups** telah terbuka, **pilih Add New** :

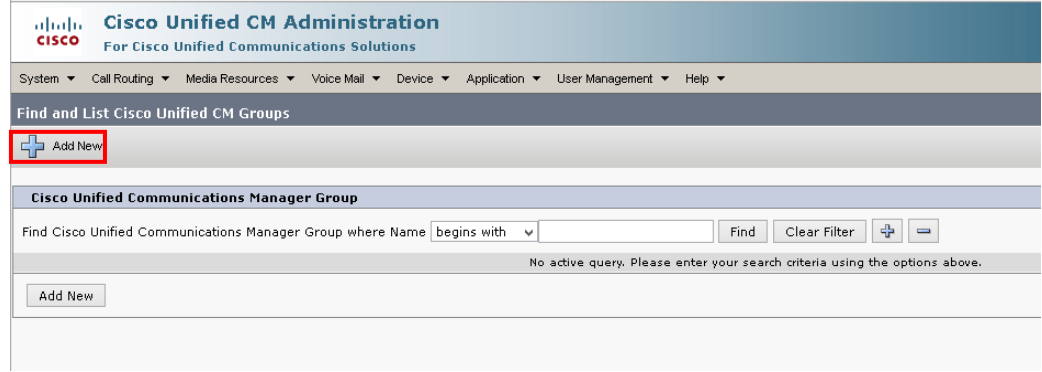

### **IlmuKomputer.Com** Heatlah limu dengan menuliskannya

 Menu selanjutnya **Cisco Unified CM Group Configuration** telah terbuka, isi Nama CUCM Group setting s dengan nama yang diinginkan, penulis memberi

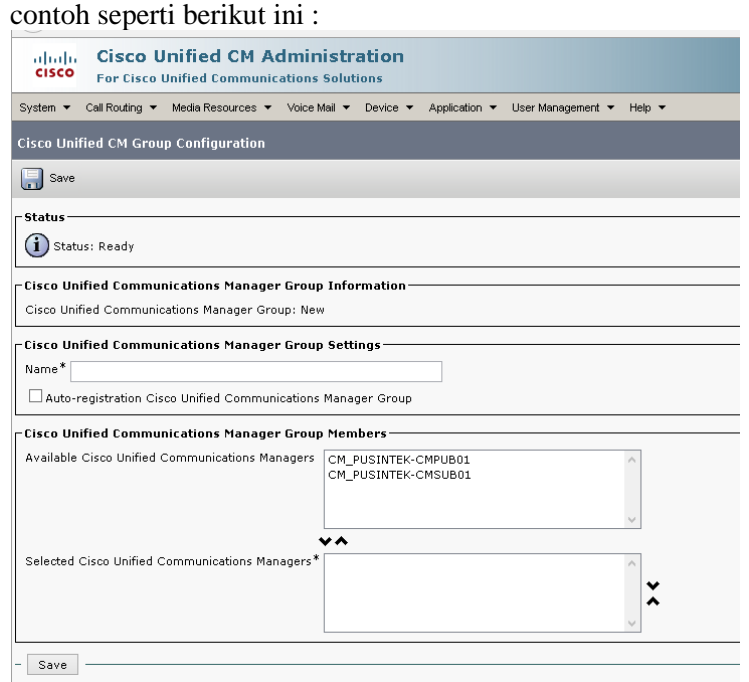

Pada kolom **available device**, terdapat 2 Cluster CUCM, yaitu CUCM-Publisher dan CUCM Subscriber, pilih kedua cluster tersebut dan pindahkan ke dalam kolom bawahnya yaitu **Selected Cisco Unified Communications Manager**.

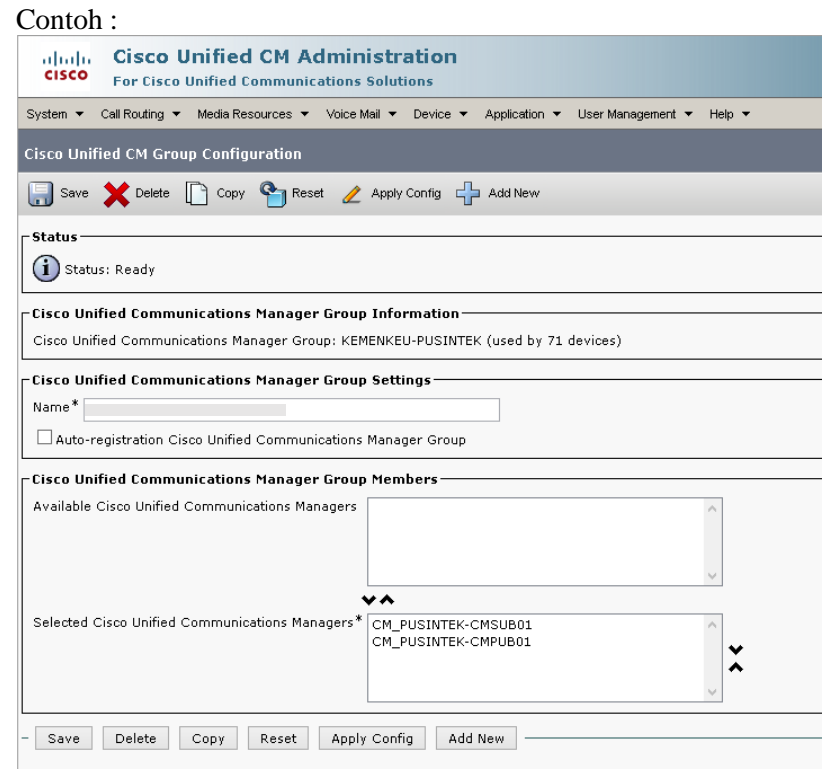

Jika sudah selesai mengkonfigurasi **Cisco Unified Communications Manager group** jangan lupa lakukan Save.

### **IlmuKomputer.Com** Heatlah limu dengan menuliskannya

**2.** Langkah kedua setelah selesai membuat Cisco Unified Communications Manager group adalah **Membuat Date/time group.**

Date/time group digunakan untuk menentukan zona waktu untuk perangkat yang terhubung ke Cisco Unified Communication Manager. Setiap perangkat yang terdaftar di CUCM adalah bagian dari sebuah Device Pool, dan setiap Device Pool hanya mempunyai 1 Date/time group.

Langkahnya adalah sebagai berikut :

 Login ke CUCM, apabila telah berhasil login, pilih menu **system** lalu pilih **Date/Time Group :**

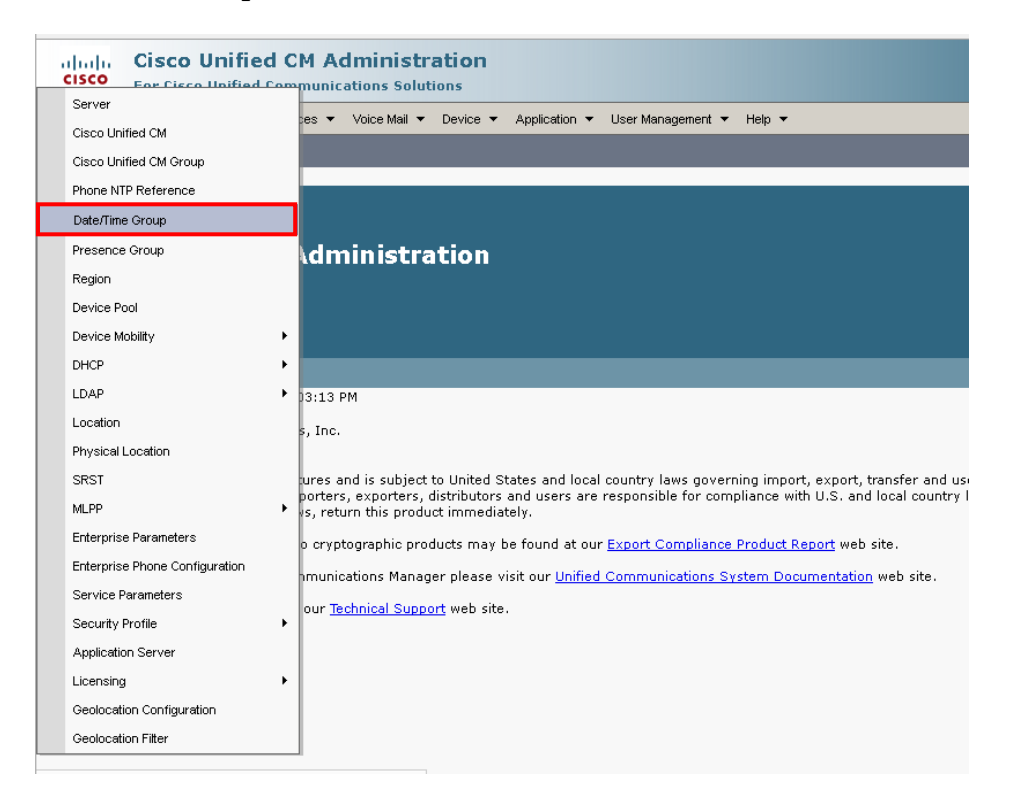

 Apabila tampilan **Find and List Date/Time Groups** telah terbuka, pilih **Add New** dan kemudian tampilan **Date/Time Group Configuration** akan terbuka :

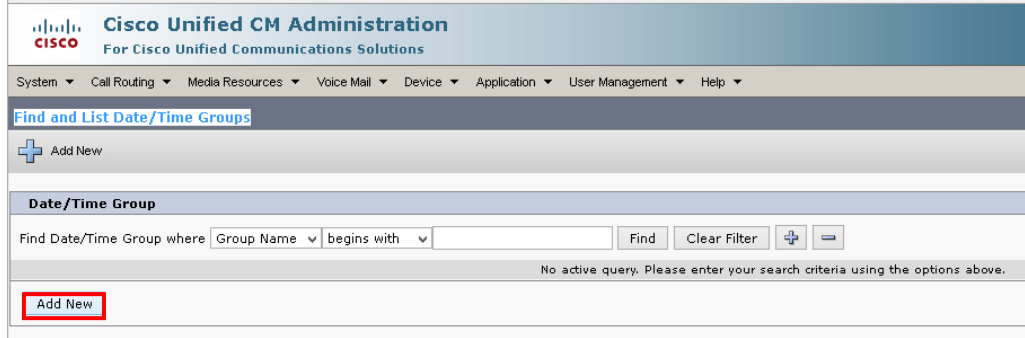

Heatlah linu dengan menuliskannya

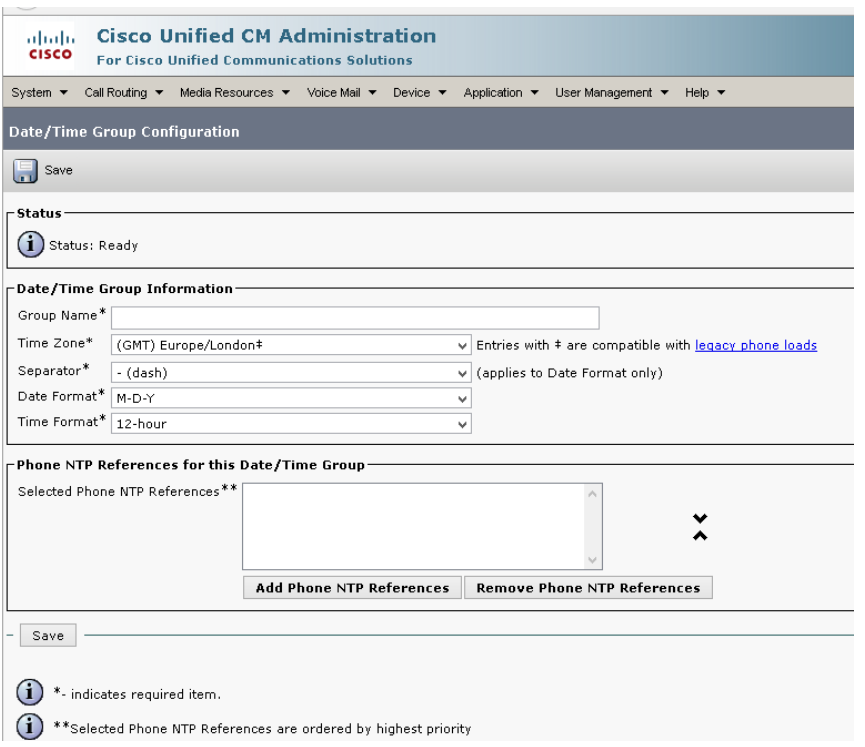

 $\checkmark$  Isi konfigurasi Date/Time Group sesuai dengan waktu sebenarnya (WIB), seperti contoh dibawah ini :

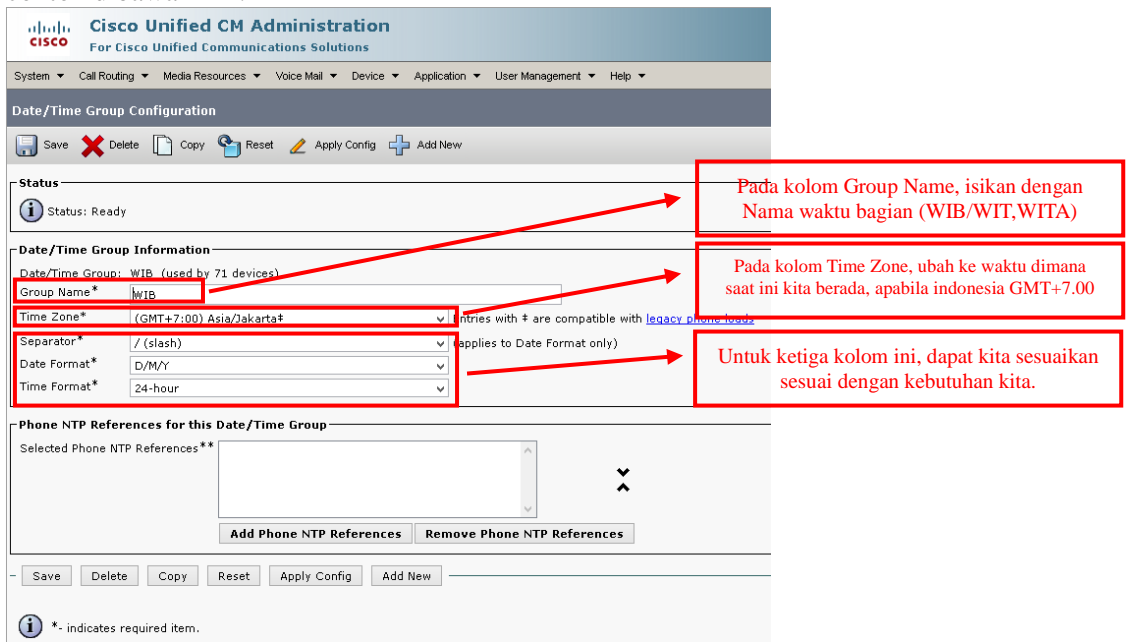

Konfigurasi waktu ini juga yang nantinya akan digunakan oleh device-device yang terdaftar di CUCM nantinya. Akan terlihat seperti contoh diatas, sudah berapa device yang telah terkoneksi dan menggunakan setingan date/time yang kita buat.

Apabila kita mempunyai *Network Time Protocol* (NTP) server, kita dapat memasukkan IP Address NTP Server kita di kolom Phone NTP References for

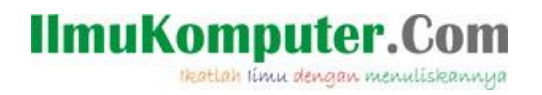

Date/Time Groups. NTP berfungsi sebagai rujukan untuk sinkronisasi waktu yang kita konfigurasi di Date/Time Groups di CUCM dengan server.

- Apabila Konfigurasi Date/Time telah selesai dibuat, jangan lupa melakukan **Save**.
- 3. Selanjutnya, langkah ketiga adalah Membuat **Region.**

Region digunakan untuk menentukan bit rate maksimum untuk panggilan audio dan video dalam suatu wilayah dan antar wilayah disekitarnya. langkah-langkahnya adalah sebagai berikut :

Login ke CUCM, apabila telah berhasil login, pilih menu **system** lalu pilih **Region** 

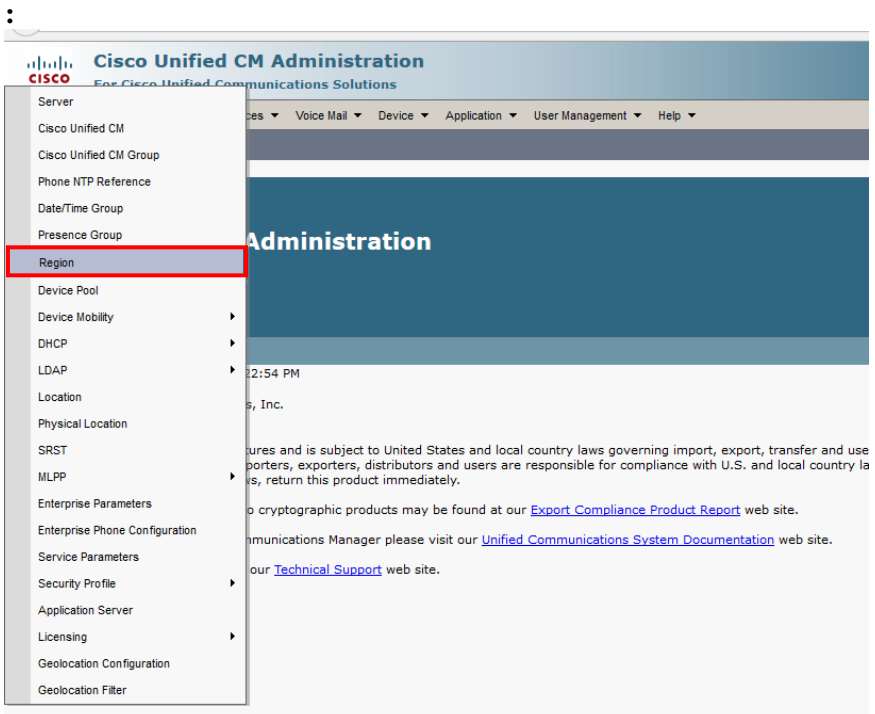

 Apabila tampilan **Find and List Regions** telah terbuka, pilih **Add New** maka akan muncul tampilan sebagai berikut :

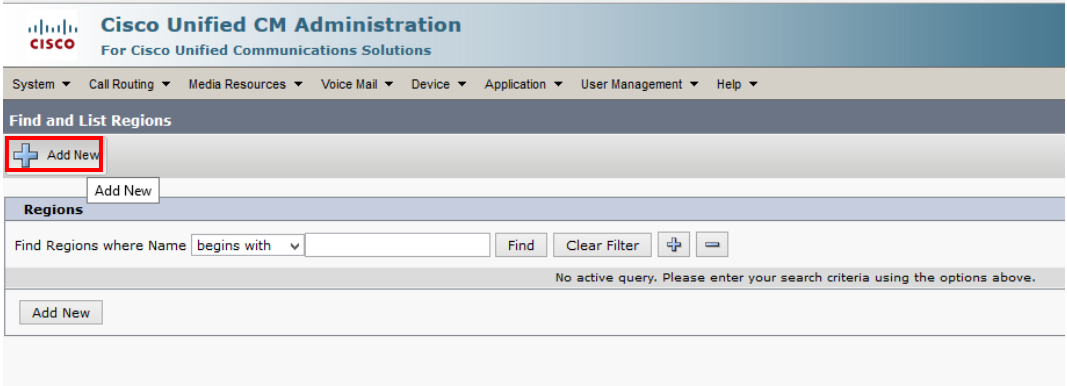

Isikan nama region yang kita inginkan dan jangan lupa melakukan **save**:

Heatlah ilmu dengan menuliskannya

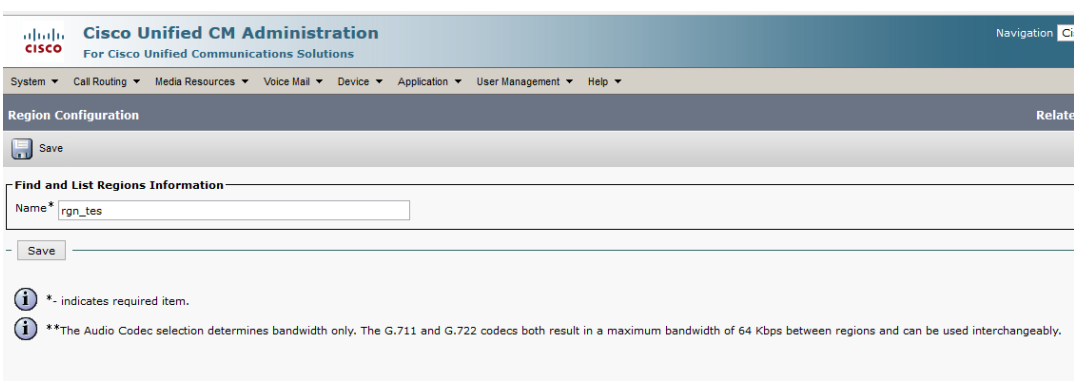

Apabila Save berhasil dilakukan, maka akan ada notifikasi **Add Succesfull** berikut ini :

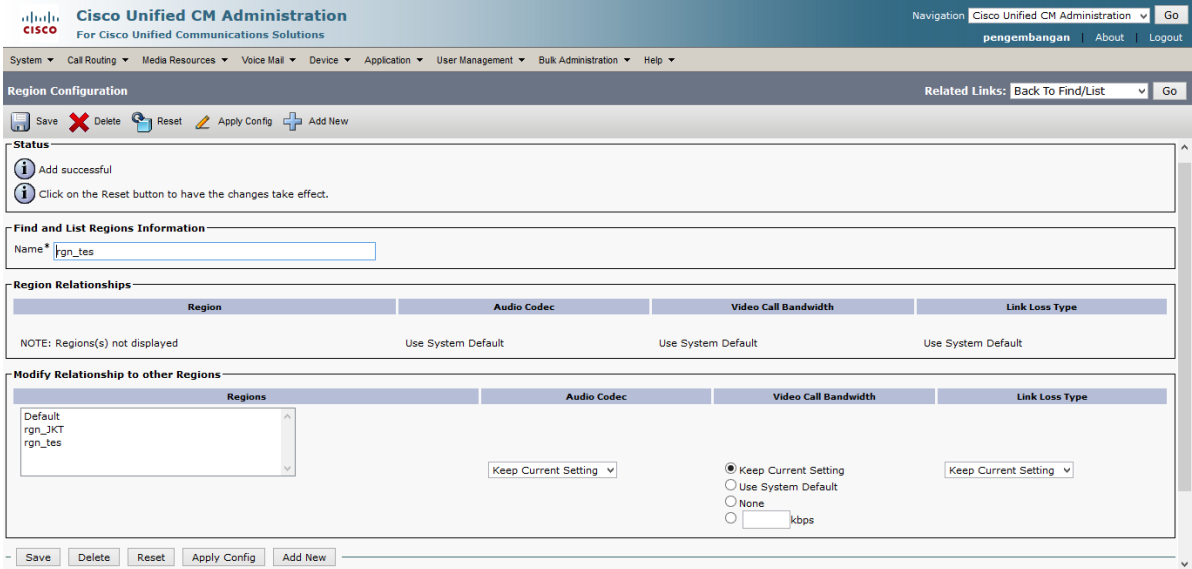

Pada tampilan diatas, Region yang baru saja kita buat masih belum kita konfigurasi untuk Audio Codec dan Video call Bandwidth, untuk mengkonfigurasi Audio Codec dan video Calls Bandwidth pilih pada kolom **Region**, nama region yang baru saja kita buat, lalu ubah Audio Codec dan isi Bandwitdh yang kita alokasikan untuk konfigurasi region ini, seperti contoh berikut ini :

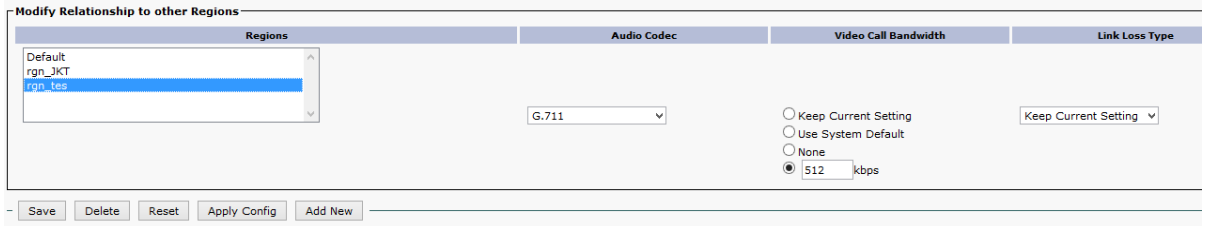

Apabila kita berhasil merubah konfigurasi region yang baru kita buat, akan ada notifikasi **Update Succesfull** seperti berikut ini :

Heatlah ilmu dengan menuliskannya

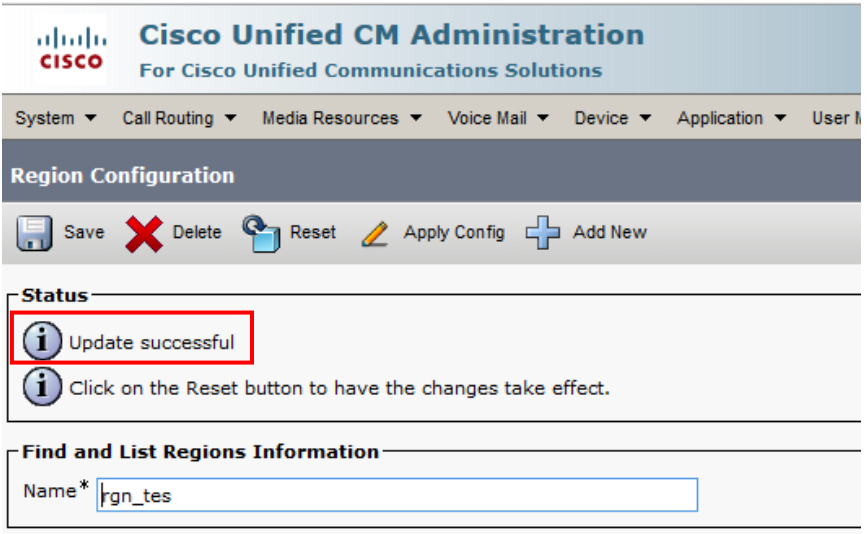

Dan konfigurasi Region yang kita buat telah berubah sesuai dengan apa yang telah kita konfigurasi sebelumnya :

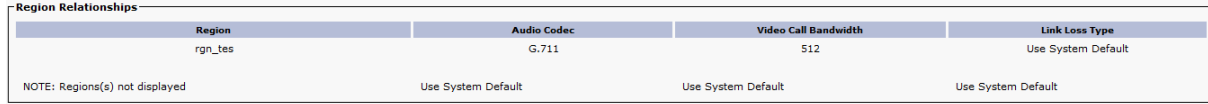

4. Membuat Media resource group list

Langkah ke-4 adalah membuat **Media Reource Group List**. Media resource group list menyediakan pengelompokan media resource group secara prioritas. Sebuah aplikasi diharuskan untuk memilih media resource, seperti Music On Hold diantara media resource yang tersedia tergantung urutan prioritas yang telah dikonfigurasi disebuah media resource group list.

Untuk membuat Media resource group list, terlebih dahulu kita harus membuat media resource Group, langkah-langkahnya adalah sebagai berikut :

 Login ke CUCM, apabila telah berhasil login, pilih menu **Media Resources** lalu pilih **Media Resources Group List :**

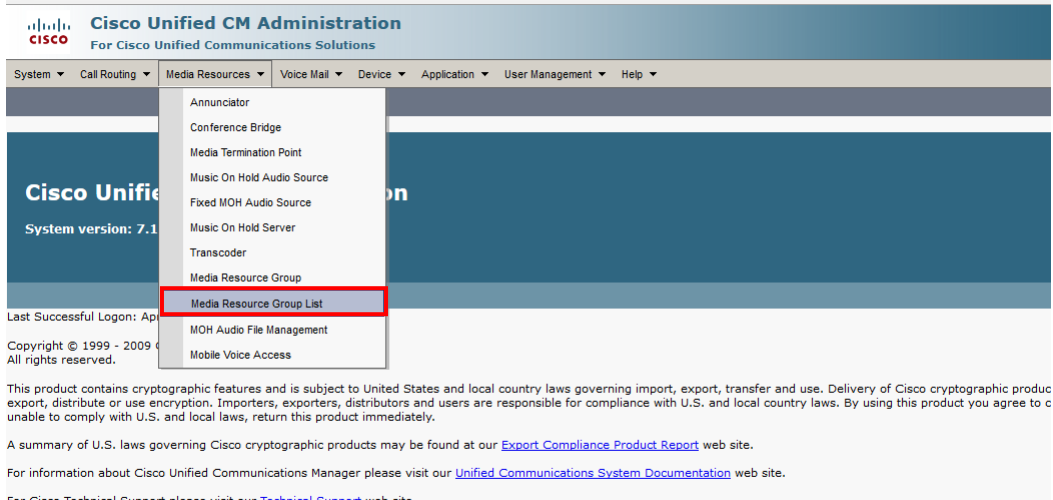

isco Technical Support please visit our <u>Technical Support</u> web site

Heatlah iimu dengan menuliskannya

 Apabila tampilan **Find and List Media Resource Group Lists** telah terbuka, pilih **Add New**, maka akan muncul tampilan sebagai berikut :

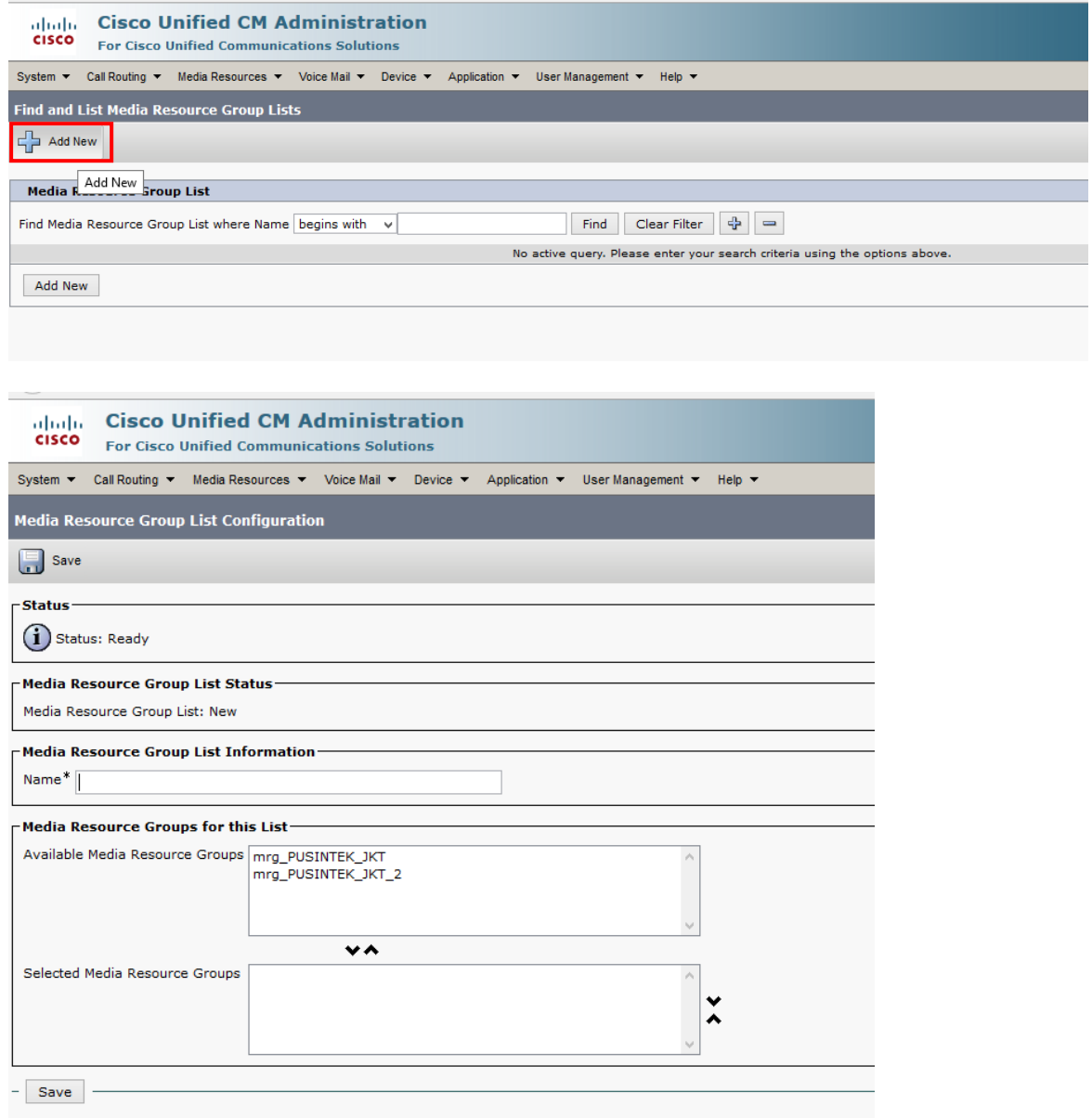

Ketikkan nama Media Resource Group List yang spesifik pada kolom **Media Resource Group for this List**. Dan apabila telah kita namai, lakukan save. Jika save berhasil dilakukan, maka akan tampil notifikasi **Add Succesfull.**

Heatlah ilmu dengan menuliskannya

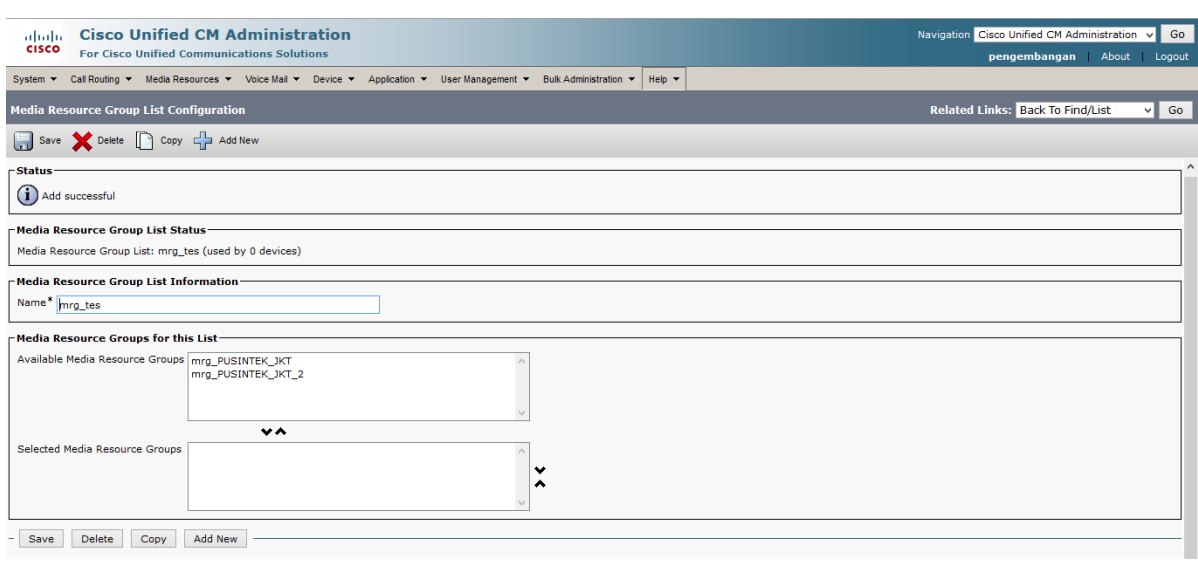

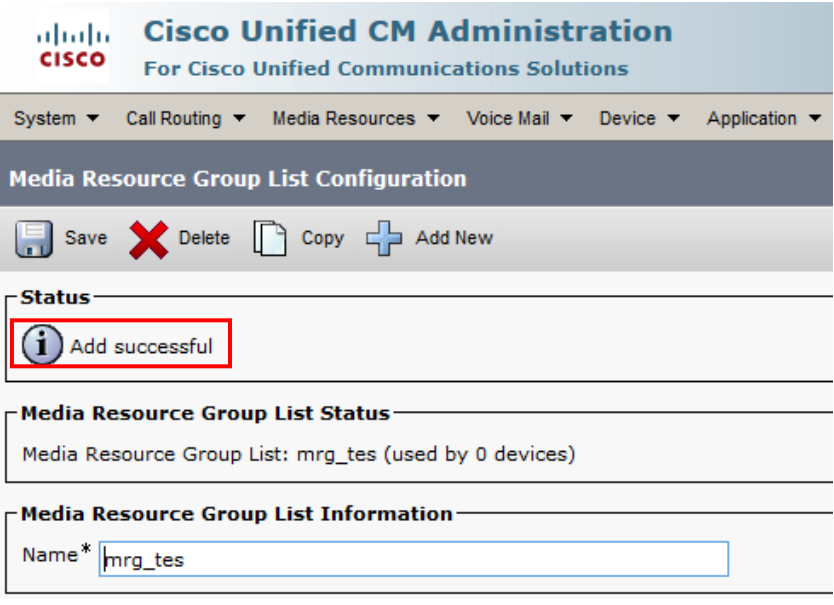

5. Membuat Location

Langkah terakhir dalam rangkaian langkah-langkah persiapan untuk membuat device pool adalah membuat **Location**. Location digunakan untuk mengimplementasikan *call admission control* disebuah sistem pemroses panggilan. Call admission control mengizinkan kita untuk mengatur kualitas audio dan ketersediaan video dengan cara membatasi jumlah bandwidth yang tersedia untuk audio dan panggilan video melewati link diantara lokasi-lokasi.

### **IlmuKomputer.Com** Heatlah ilmu dengan menuliskannya

Langkah-langkah membuat Location adalah sebagai berikut :

Login ke CUCM, apabila telah berhasil login, pilih menu **System** lalu pilih

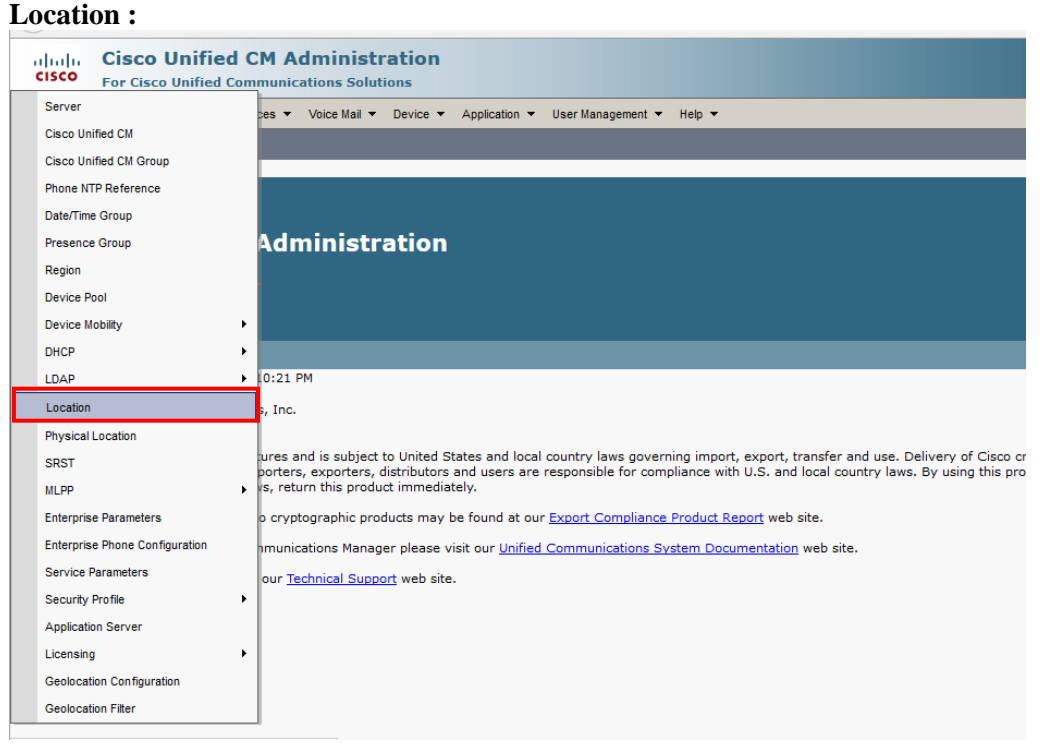

 Selanjutnya, apabila tampilan **Find and List Locations** telah terbuka, pilih **Add New** untuk membuat **new Location** :

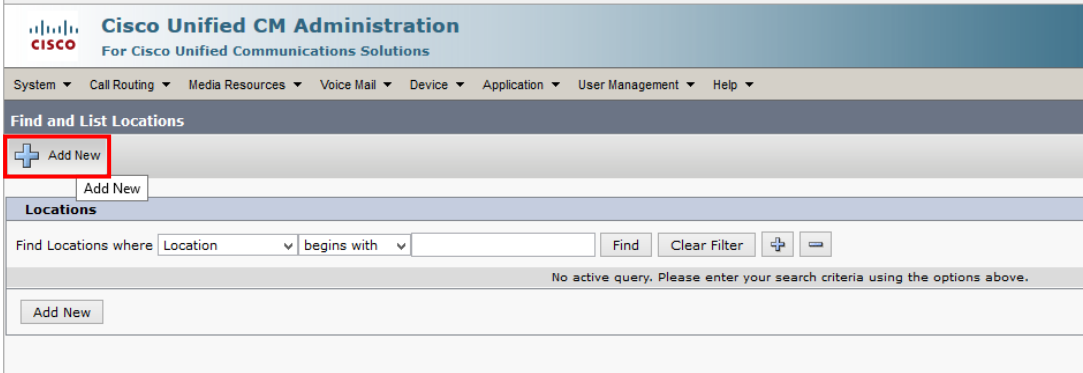

Heatlah linu dengan menuliskannya

 $\checkmark$  Isi field yang harus diisi dengan informasi yang kita perlukan :

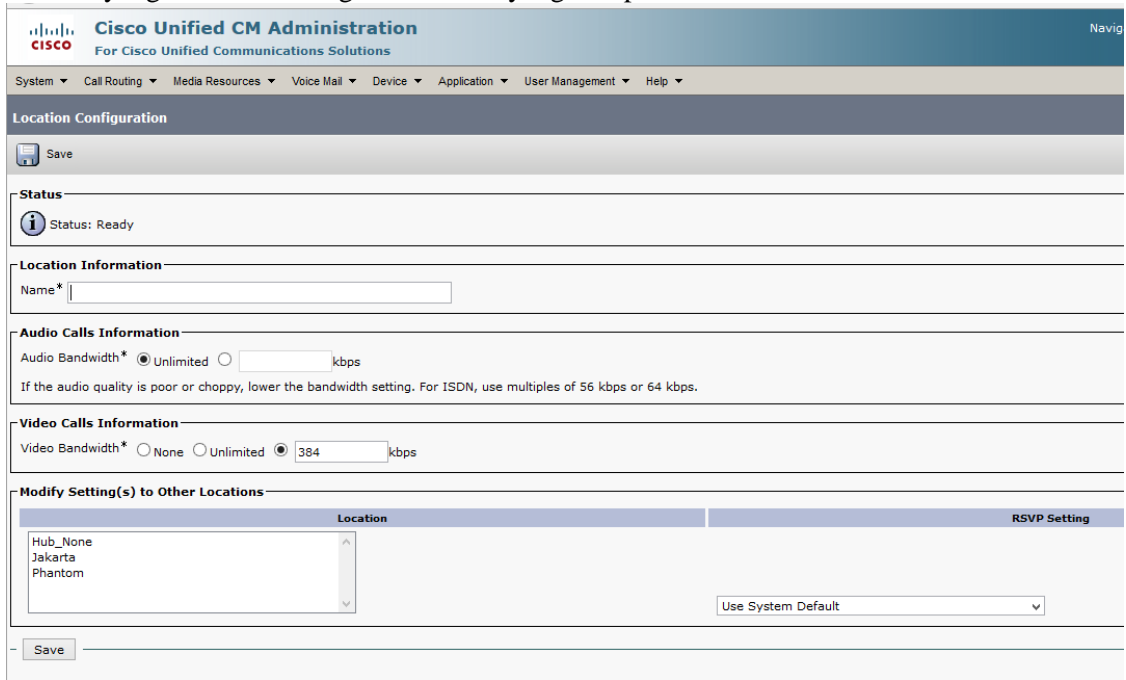

Apabila sebelumnya telah ada Location yang telah dibuat sebelumnya, maka akan muncul di kolom **Modify Setting(s) to Other Locations**.

#### $Contot$

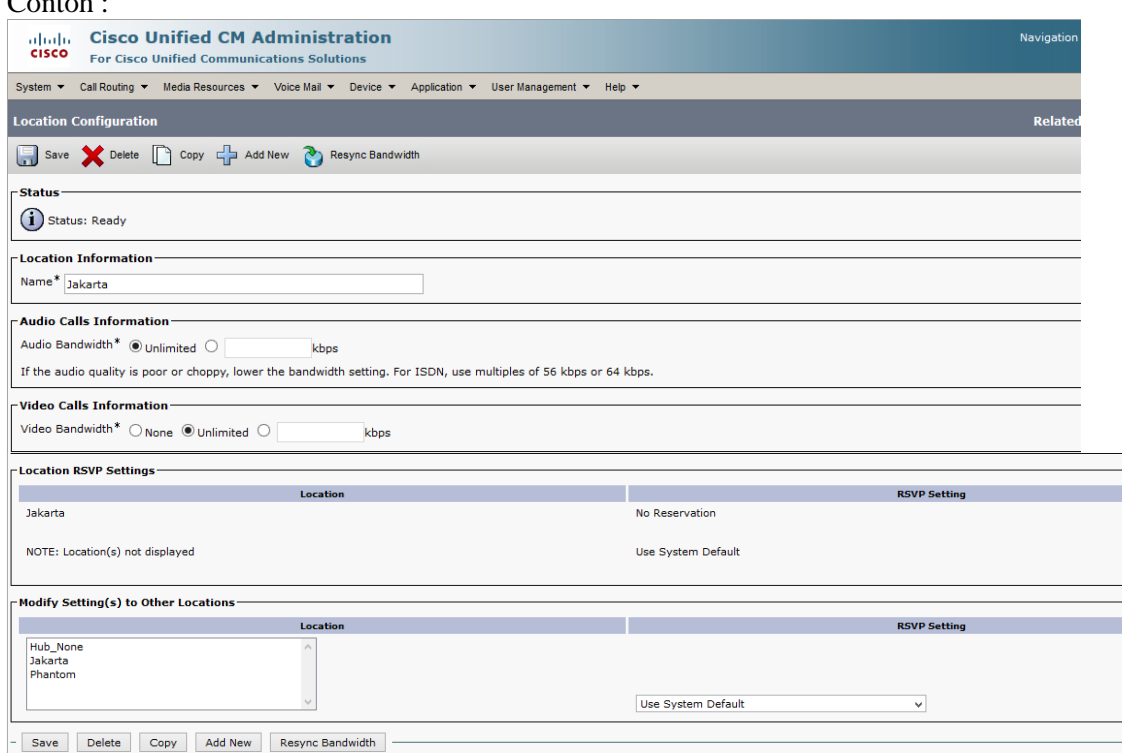

Pada kolom *Audio Calls Information* dan *Video Calls Information* seperti tampilan dibawah ini, kita bisa mengatur berapa bandwidth yang kita alokasikan untuk

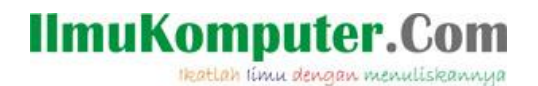

kebutuhan panggilan Audio dan Video, hal ini bertujuan agar bandwitdh yang kita sewa tidak habis hanya digunakan untuk audio dan video saja.

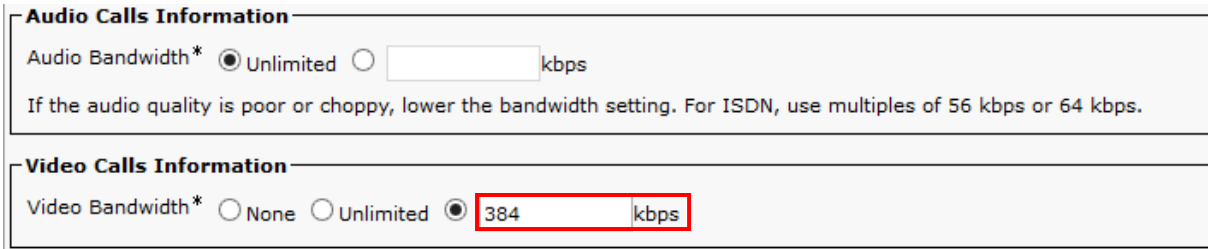

Setelah selesai mengkonfigurasi item-item yang dibutuhkan dalam membuat Device Pool, maka kita telah siap membuat Device Pool. Semoga tutorial ini bermanfaat untuk penulis sendiri dan khalayak umum.

### **Referensi**

[http://www.cisco.com/c/en/us/td/docs/voice\\_ip\\_comm/cucm/admin/8\\_6\\_1/ccmcfg/bccm-861-c](http://www.cisco.com/c/en/us/td/docs/voice_ip_comm/cucm/admin/8_6_1/ccmcfg/bccm-861-cm/b02devpl.html) [m/b02devpl.html](http://www.cisco.com/c/en/us/td/docs/voice_ip_comm/cucm/admin/8_6_1/ccmcfg/bccm-861-cm/b02devpl.html) <http://ccievoice.ksiazek.be/?tag=device-pool> [http://www.cisco.com/en/US/docs/voice\\_ip\\_comm/cucm/admin/4\\_1\\_3/ccmcfg/b02devpl.html](http://www.cisco.com/en/US/docs/voice_ip_comm/cucm/admin/4_1_3/ccmcfg/b02devpl.html)

#### **Biografi Penulis**

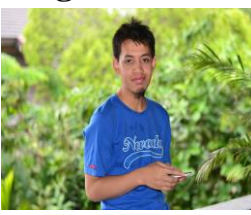

#### Alkindi Hafidz.

Menyelesaikan S1 di universitas Muhammadiyah Malang Jurusan Teknik Informatika lulus tahun 2009. Berminat dengan dunia networking terutama Voip.